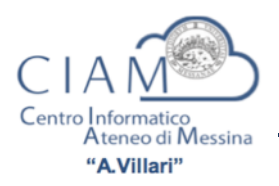

# Gentili Colleghi,

col rilascio della prossima release di Esse3, sarà attivato un improcrastinabile aggiornamento della maschera Definizione Appelli.

La nuova maschera permetterà migliori controlli sulla corretta definizione degli appelli, meglio descritti in seguito.

La maschera Definizione Appelli sarà sempre raggiungibile dalla ricerca del menu o dalla voce ad albero: Calendario Esami -> Esami profitto -> Definizione appelli.

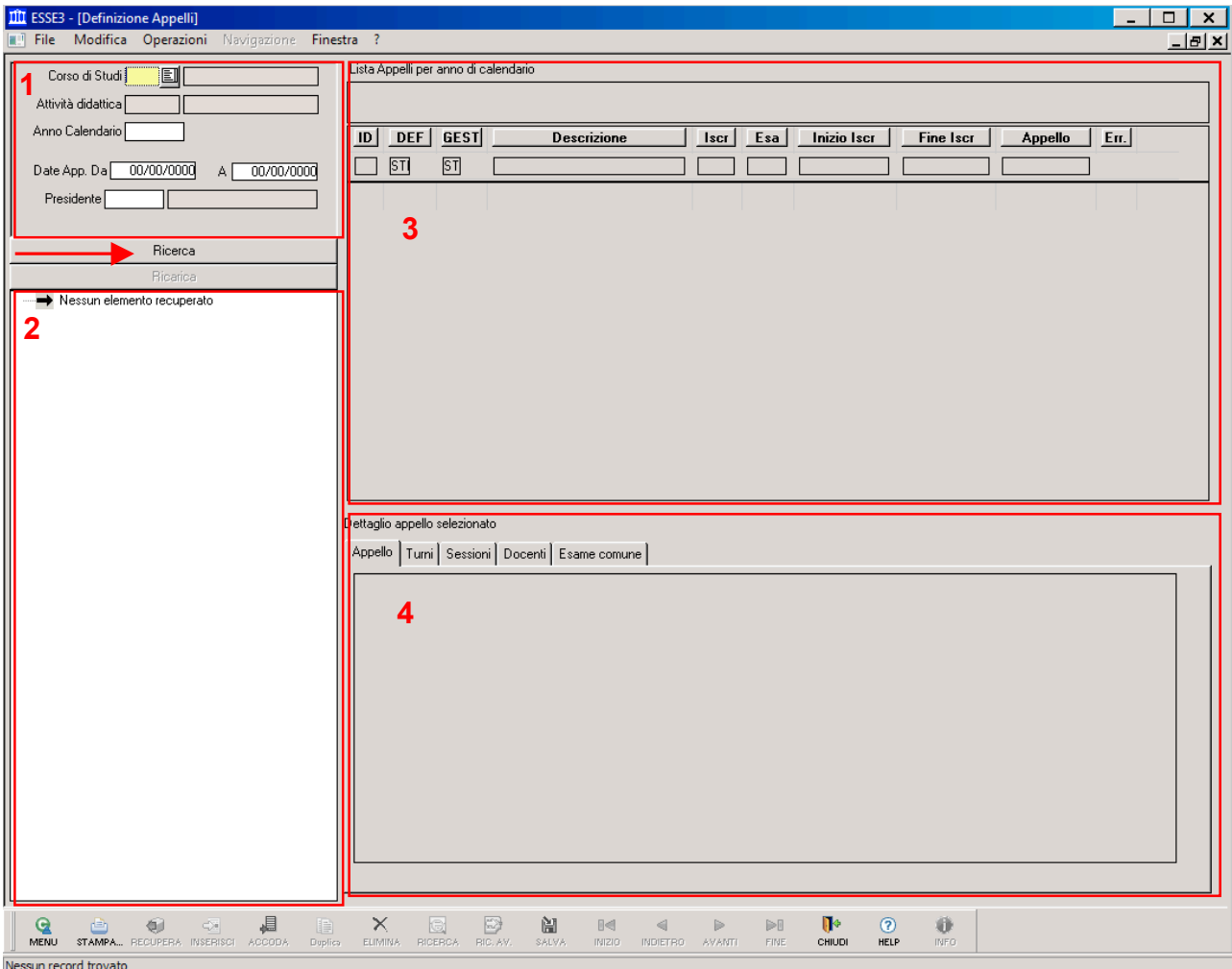

# **1. Ricerca dell'appello**

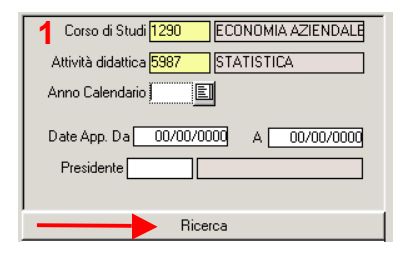

La ricerca dell'appello avverrà nel riquadro (1), compilando i campi:

- Corso di Studi
- Attività didattica

o aprendo la rispettiva look-up e ricercandovi il corso di studi e l'attività didattica; è possibile inoltre operare sui filtri "Anno Calendario", "Date App." e "Presidente". Infine va premuto il pulsante "Ricerca".

Premuto il pulsante "Ricerca", verranno visualizzati tutti gli appelli definiti sulla coppia CDS/AD, oppure quelli definiti sulla coppia CDS/AD padre dell'esame comune di cui la coppia ricercata è figlia. Premendo ora il pulsante "Nuova ricerca" saranno azzerati i campi di ricerca.

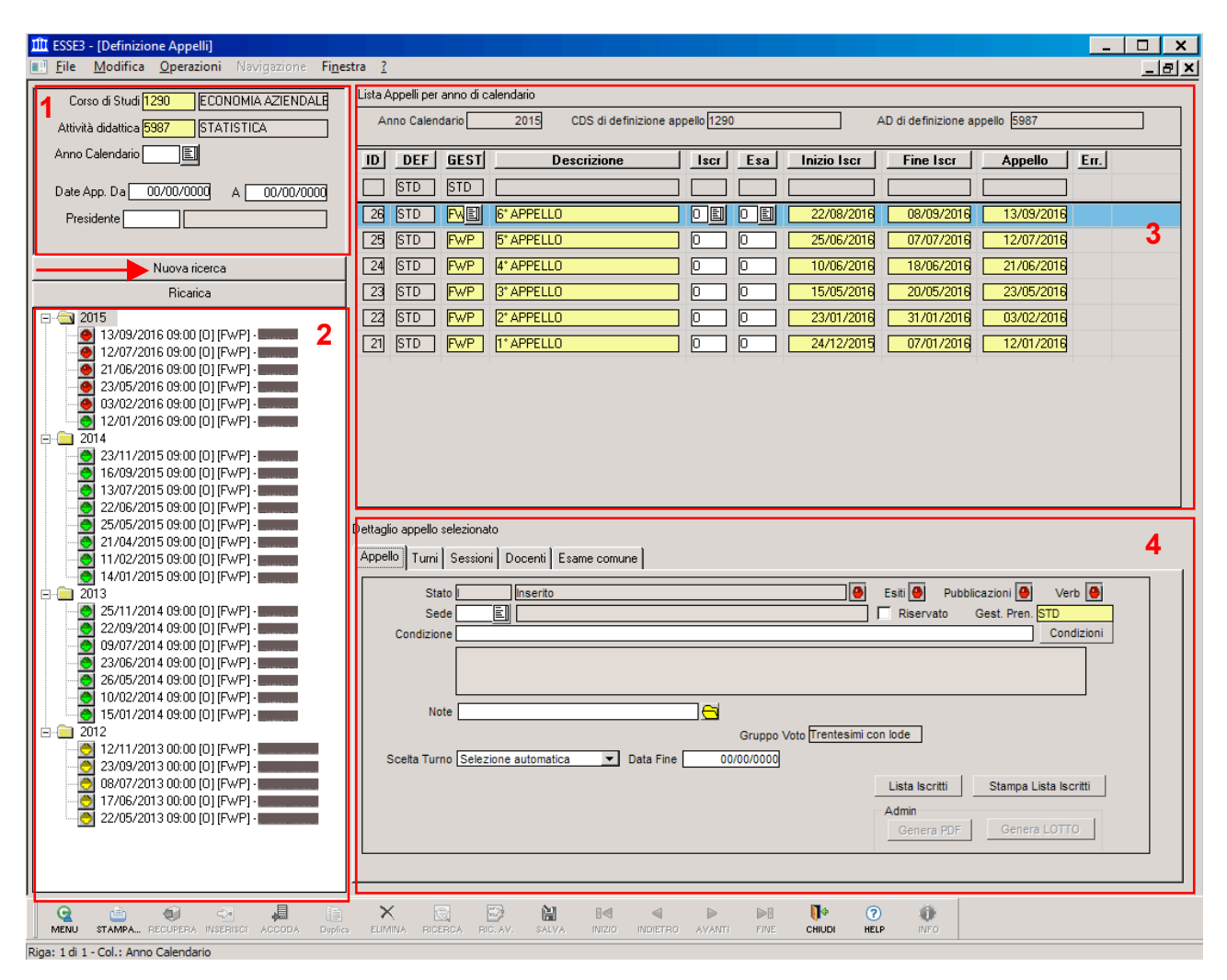

# **2. Lista degli appelli**

La ricerca produrrà nel riquadro (2) la lista degli appelli per la coppia CDS/AD voluta.

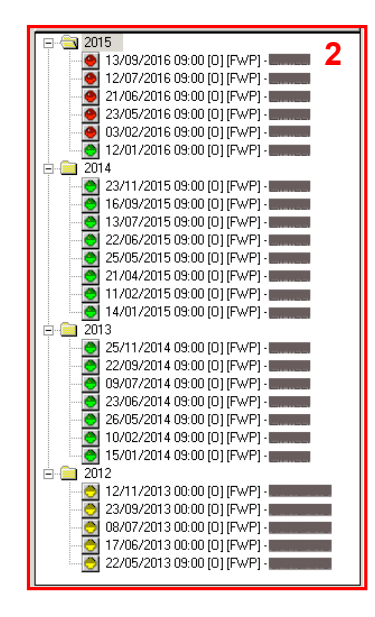

La lista visualizzata sarà divisa per Anno di calendario, dal più recente in alto al meno recente in basso; in ogni anno è indicato se l'esame è erogato in maniera diretta oppure tramite la relazione di esame comune.

Ogni riga riporterà alcune informazioni relative ad ogni appello, facilitando l'identificazione di:

- Data dell'appello;
- Ora del turno;
- Tipo di esame, [S] scritto [O] orale;
- Tipo gestione appello [FWP];
- Presidente di commissione (nascosto nell'immagine);
	- Semaforo, ad inizio riga, ad indicare i seguenti stati: rosso, appello non ancora iniziato; giallo, appello in corso o in cui ancora devono essere conclusi i processi di pubblicazione degli esiti e di verbalizzazione; verde, appello chiuso con verbali firmati dal docente.

# **3. Lista Appelli per anno di calendario**

Nella nuova Definizione Appelli l'Anno Accademico viene sostituito dalla dicitura "Anno di calendario", per meglio distinguere l'anno in cui viene definito ciascun appello; come il precedente campo, l'anno di calendario identifica l'anno di offerta in cui vi sono relazioni di esami comuni; è bene ricordare che:

- un appello deve essere inserito in un anno di calendario in cui la coppia CDS/AD risulta erogata; NON è consigliato definire degli appelli su un anno di calendario in cui la coppia non risulta erogata;
- se esiste una relazione di esame comune non è possibile definire appelli sulle coppie CDS/AD figlie: la maschera punterà sempre alla coppia CDS/AD padre.

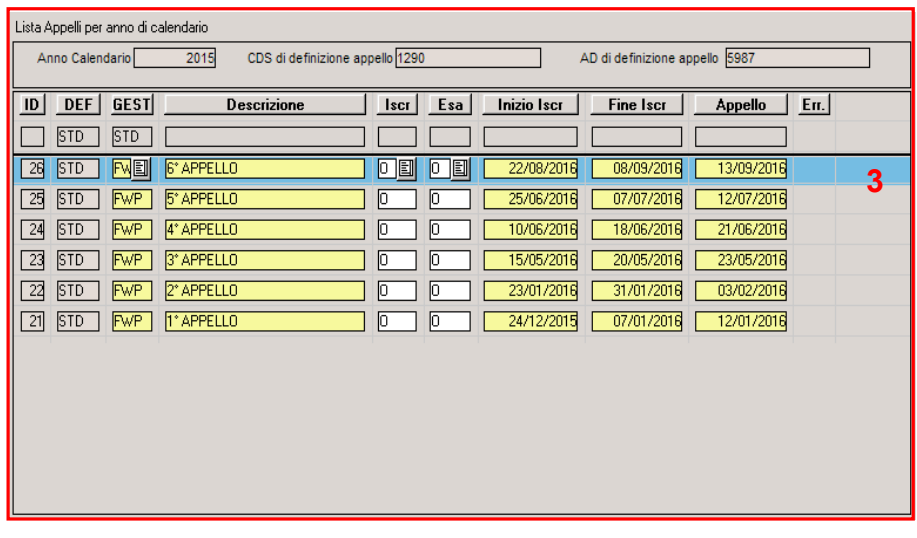

Effettuata la ricerca della coppia CDS/AD voluta, basterà cliccare sull'anno di calendario o su un appello per visualizzare il dettaglio della Lista Appelli per anno di calendario (3).

Nella testata saranno riportati l'anno di calendario della lista appelli, il CDS e l'AD; in caso di esame comune, nella testata sarà indicata la coppia CDS/AD padre.

In questa lista (3) sarà possibile inserire o accodare nuovi appelli ed in ogni riga sono definibili:

- GEST: il tipo di gestione dell'appello, indicati nella figura accanto: "FWP" (Appello con Pubblicazione con Firma Digitale) è il tipo di definizione scelto dall'Ateneo per la gestione degli appelli on-line; si noti in coda il tipo di gestione "PAR", che permette di definire una prova parziale;
- la descrizione dell'appello;
- il tipo di iscrizione [Iscr] ed esame [Esa];
- le date di inizio e fine iscrizione, e la data dell'appello.

La nuova maschera, inoltre, effettuerà un controllo sulla coerenza delle date, limitando, ad esempio, il termine delle iscrizioni al giorno prima della data dell'esame.

### *IMPORTANTE*

Se ad inizio nuovo anno la coppia CDS/AD risulta ancora offerta, sarà necessario inserire manualmente il nuovo anno di calendario, secondo i seguenti passi:

• cliccare sulla testata della Lista appelli per anno di calendario, identificata dalla figura in basso, e inserire o accodare il  $n<sub>10</sub>$ 

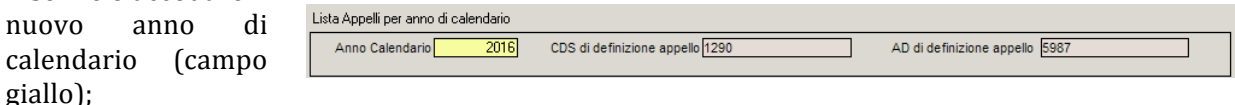

- cliccare sulla lista degli appelli vuota (3) e aggiungere un nuovo appello;
- salvare il nuovo appello.

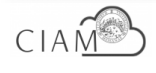

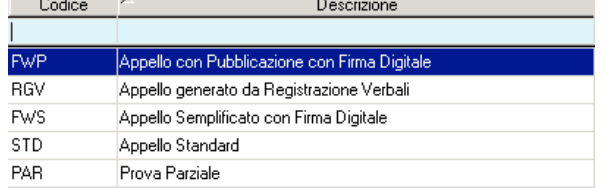

# **4. Dettaglio dell'appello**

Nel riquadro (**4**) della maschera sono visualizzati i dettagli dell'appello selezionato nella lista. 

Nel primo tab (Appello) sono visibili informazioni sullo stato dell'appello ed è possibile valorizzare alcuni parametri come "Sede", "Condizione" o

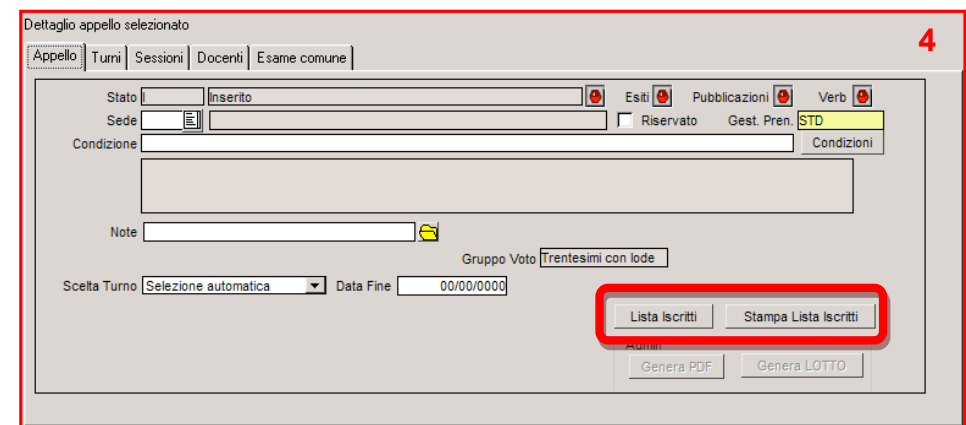

"Note". Dai pulsanti bordati in rosso si potrà accedere alla lista degli iscritti o stamparla in pdf.

Il secondo Tab (Turni) permette di definire data, ora dell'esame ed eventuali partizioni degli iscritti.

Il terzo Tab (Sessioni) visualizza la sessione in cui ricade l'appello, selezionandola in automatico in base alla data dell'appello.

Nel quarto Tab (Docenti) è possibile inserire la commistione esaminatrice manualmente, o recuperandola automaticamente dalle commissioni d'esame definite.

Infine il quinto Tab (Esame comune) mostra le eventuali coppie di CDS/AD figlie dell'appello selezionato.

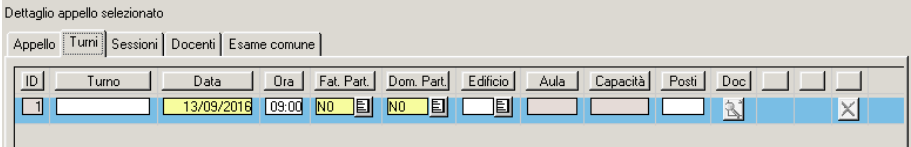

### Dettaglio appello selezionato Annello Turni Sessioni Docenti Fs

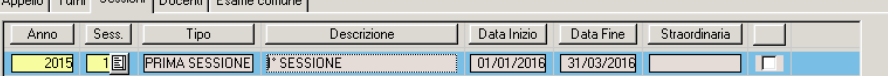

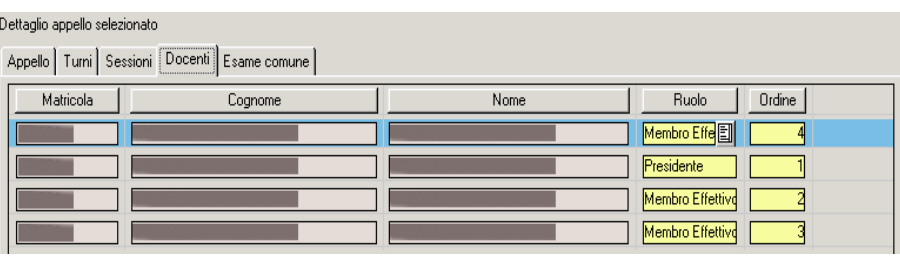

#### Dettaglio annello selezionato

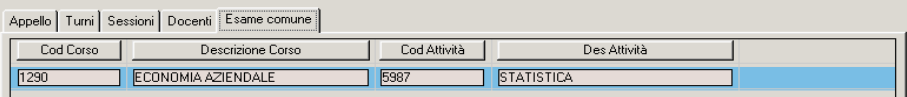

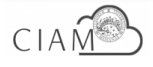